# Rollei

## Skener Rollei DF-S 100 SE

ایچا

Rolley

Užívateľský manuál

π

## **Obsah balenia**

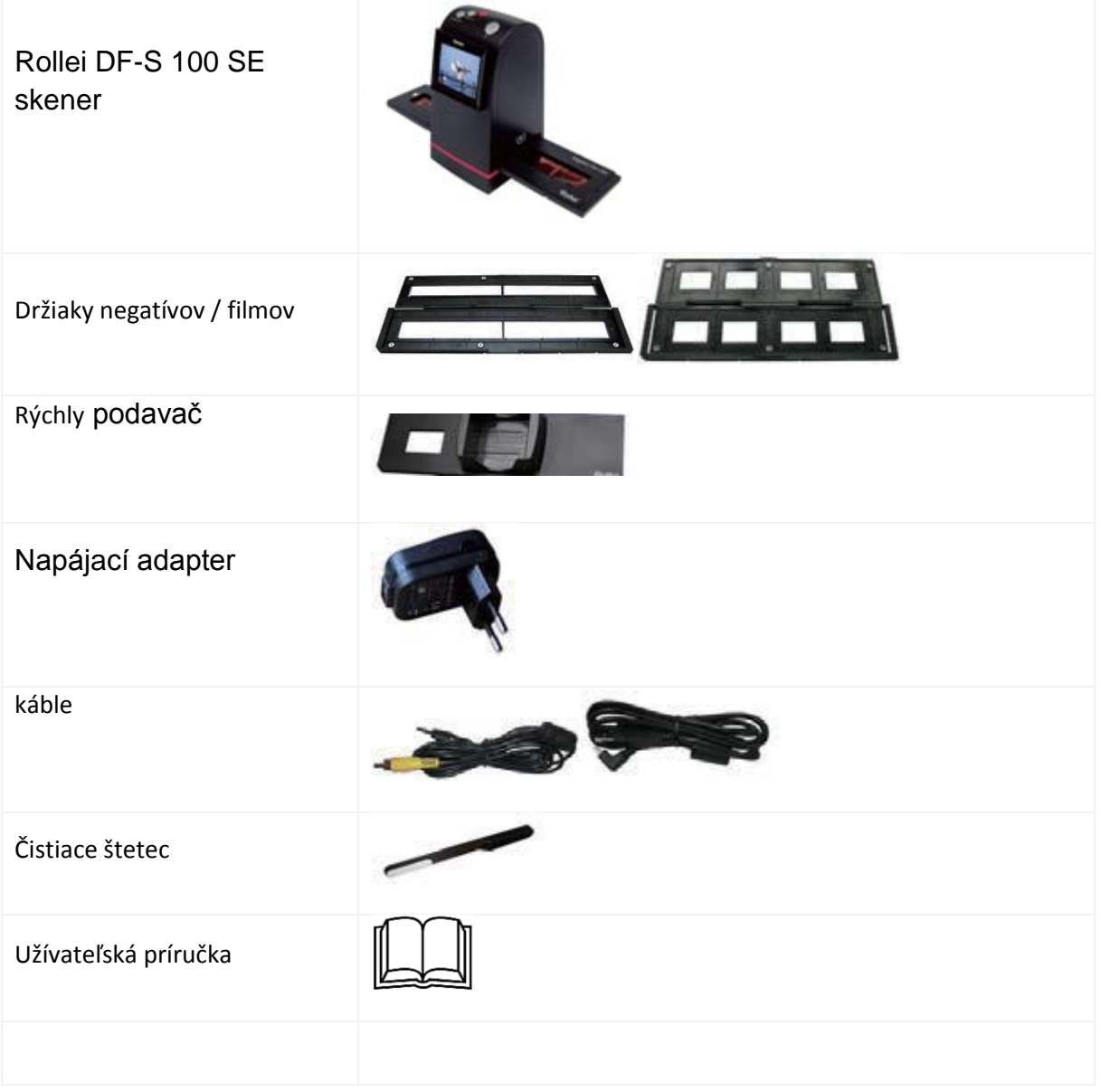

#### **Osadenie diapozitívov do držiaka**

1. Otvorte držiak

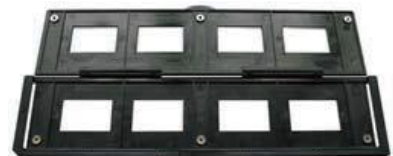

2. Vložte diapozitívy

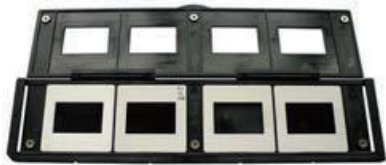

3. Zatvorte držiak

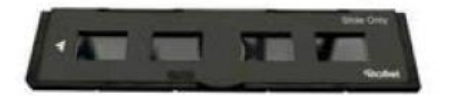

#### **Osadenie filmu do držiaka**

1. Otvorte držiak

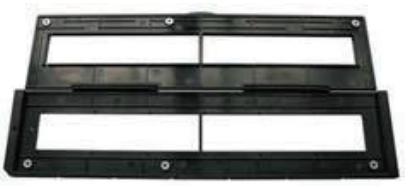

2. Vložte film

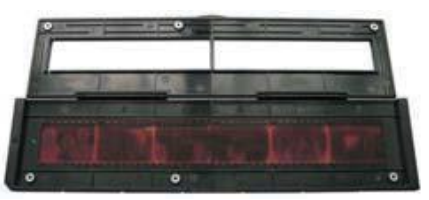

3. Zatvorte držiak

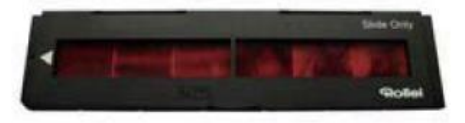

#### **Použitie rýchleho podávača**

Vložte diapozitivy do podávača. Posunutím páčky podávača vysúvate diapozitívy do skenera a von z neho.

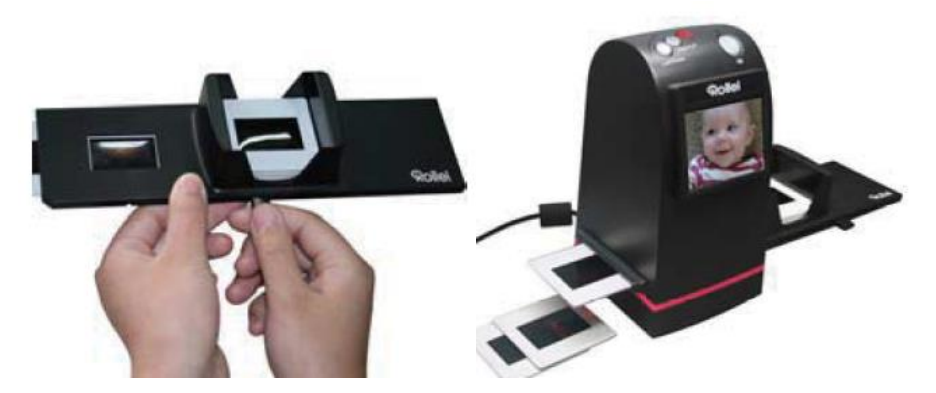

#### Poznámka:

Sledujte číslovanie políčok, aby ste zamedzili zrcadlenému vloženiu. Číslovanie by malo byť zľava doprava.

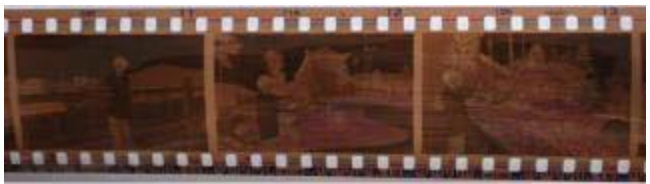

Ak je film vložený hore nohami, je možné toto korigovať priamo pri skenovaní pomocou funkcie "obrátit" (flip)

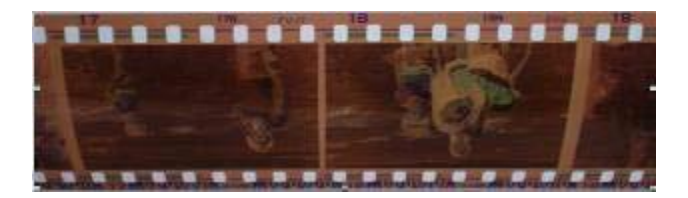

Tlačidlá "hore" a "dole" pre otočenie

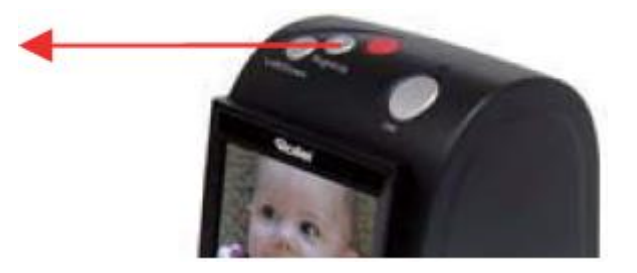

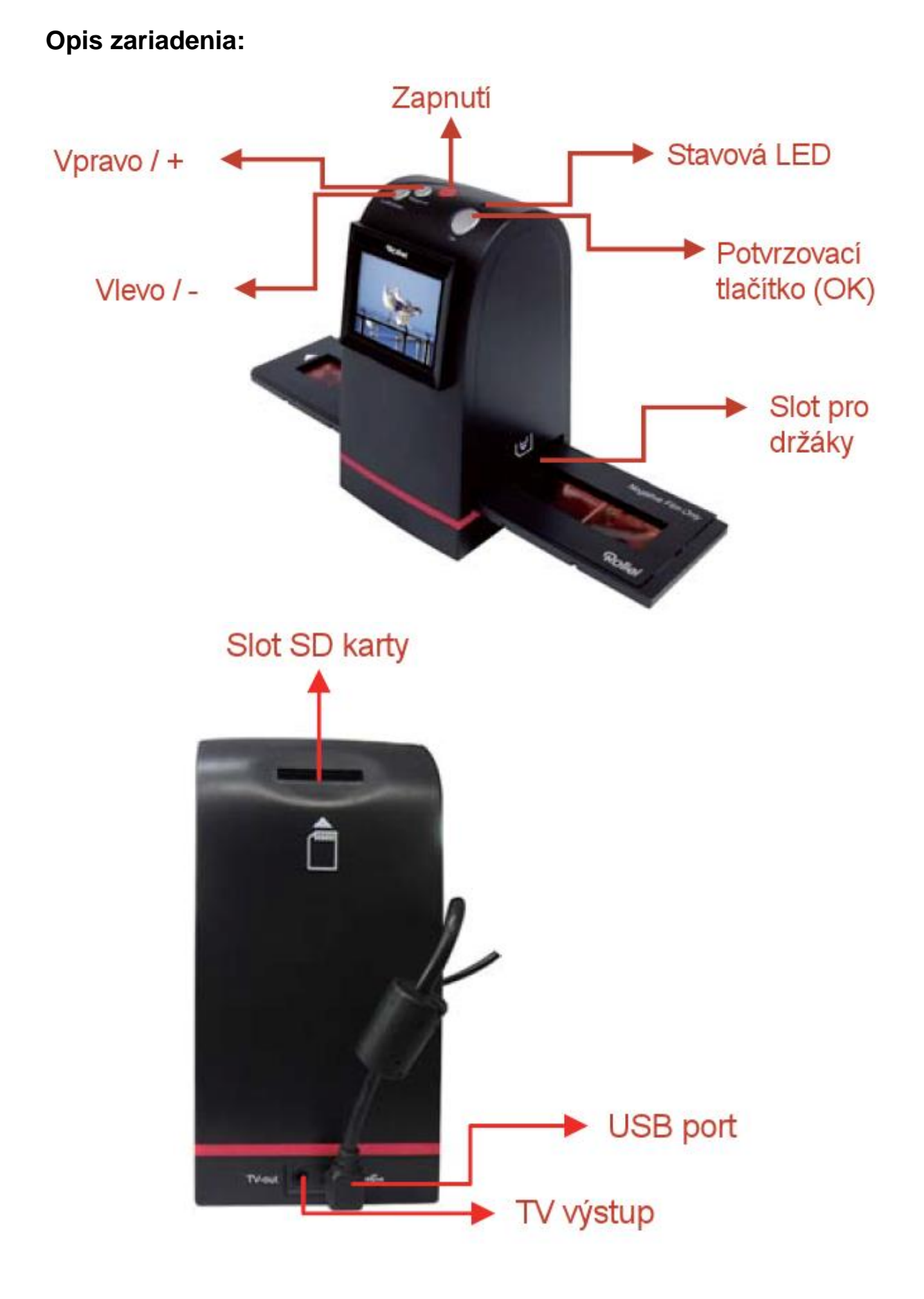

## **Začíname**

- 1. Vložte film / diapozitív do príslušného držiaku
- 2. Vložte držiak do slotu skenera
- 3. Pripojte USB kábel (pre napájanie)
- 4. Vložte SD kartu
- 5. Zapnite skener
- 6. Pre naskenovanie snímke stlačte potvrdzovacie tlačidlo (OK)
- 7. Podľa menu na obrazovke môžete vykonať úpravy
- 8. Po dokončení skenovania vyberte SD kartu s uloženými snímky / alebo ak je skener pripojený USB káblom k počítaču, môžete snímky priamo vykopírovat.

#### Poznámka:

Východiskové nastavenie je typ filmu - negatív.

#### **Hlavné menu**

Tlačidlami "hore" a "dole" vyberiete z menu požadovanú akciu.

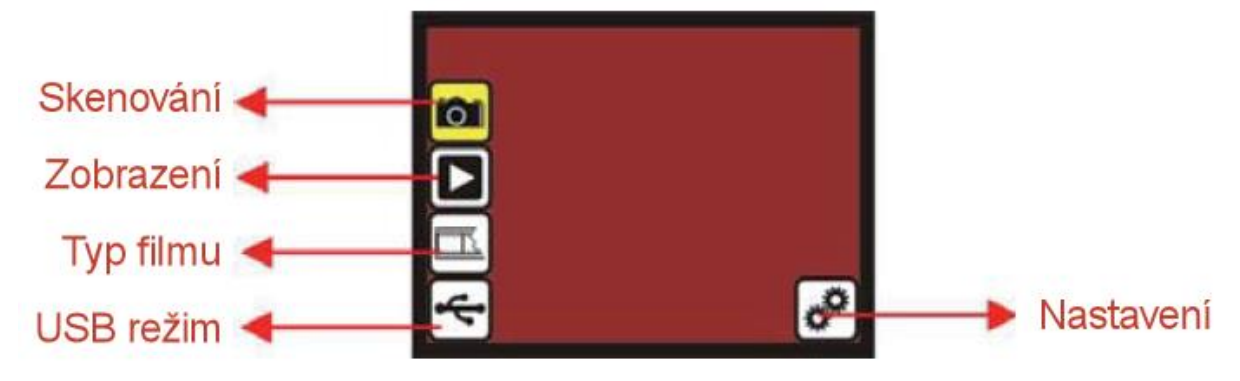

#### **Manipulácia so snímkou pri skenovaní:**

Stlačením tlačidiel "hore" a "dole" pri náhľade skenovanej snímky môžete zvoliť možnosti úpravy snímky.

Je možné digitálne prevrátiť, či zrkadliť, pokiaľ nebol film vložený správne. Je možná korekcia jasu a farebného tónu.

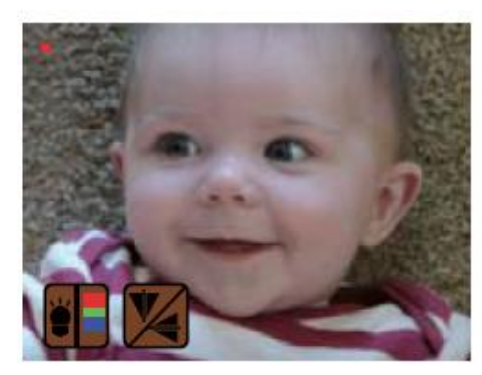

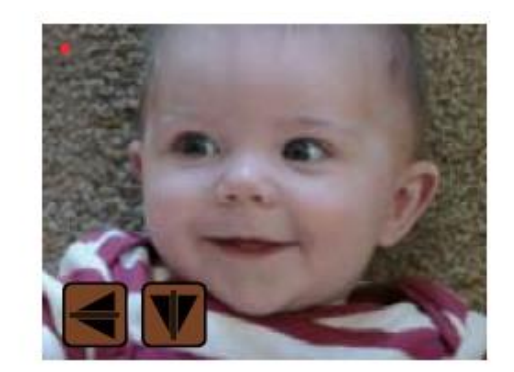

Stlačením tlačidla "nahor" vstúpite do Menu pre opravu Zrkadlenie / prevráteniu predlohy.

Tlačítko "nahoru"

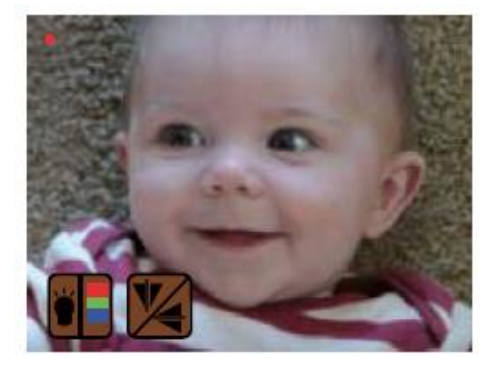

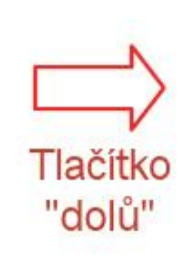

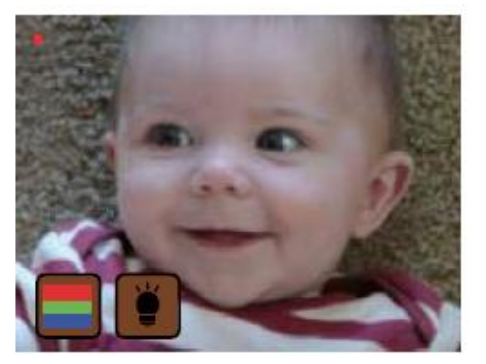

Stlačením tlačidla "dole" vstúpite do menu úpravy jasu a farebné korekcie.

#### **Menu pre opravu Zrkadlenie / prevráteniu predlohy.**

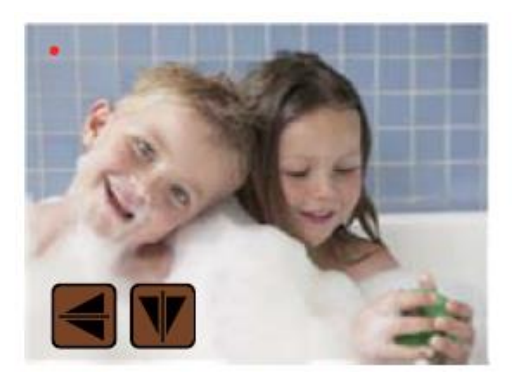

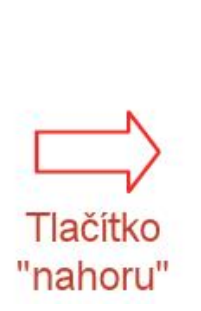

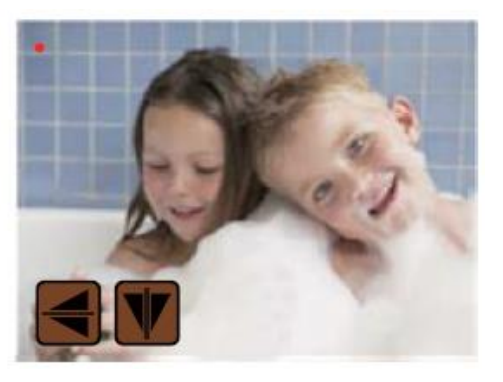

Menu pre opravu Zrkadlenie / prevráteniu predlohy.

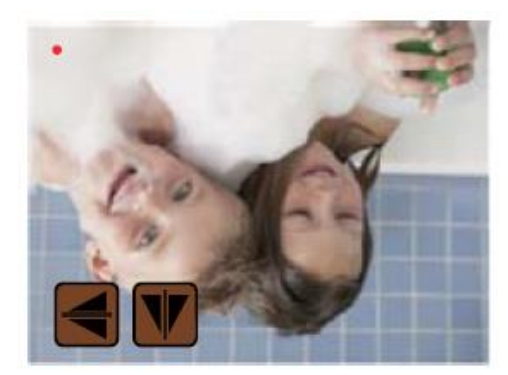

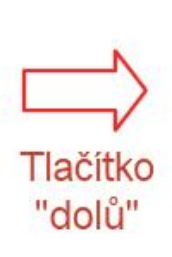

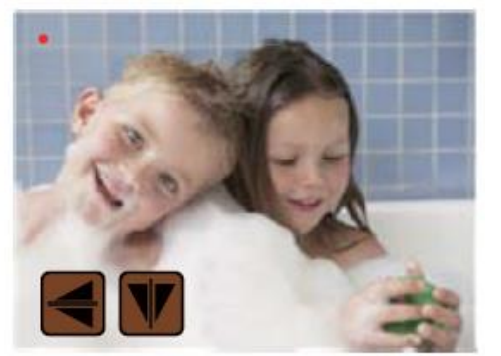

Stlačením tlačidla "dole" opravíte prevrátenia predlohy hore nohami.

#### **Menu úpravy jasu a farebné korekcie**

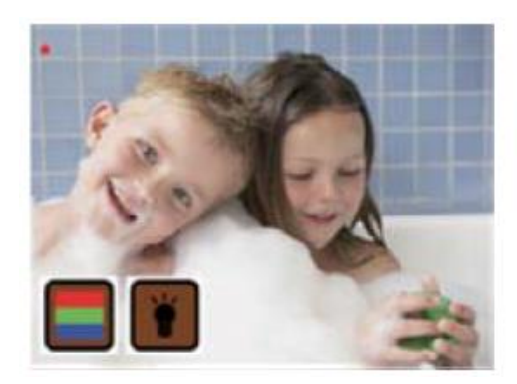

Menu úpravy jasu a farebné korekcie.

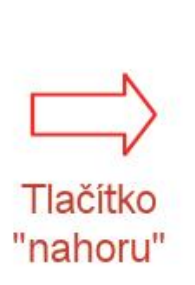

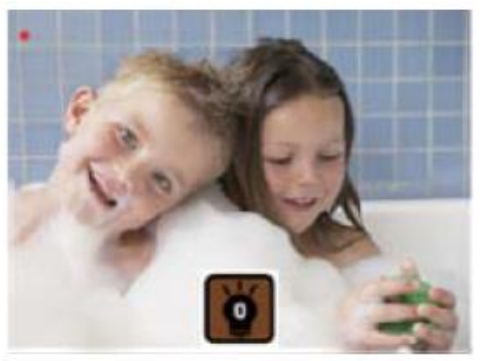

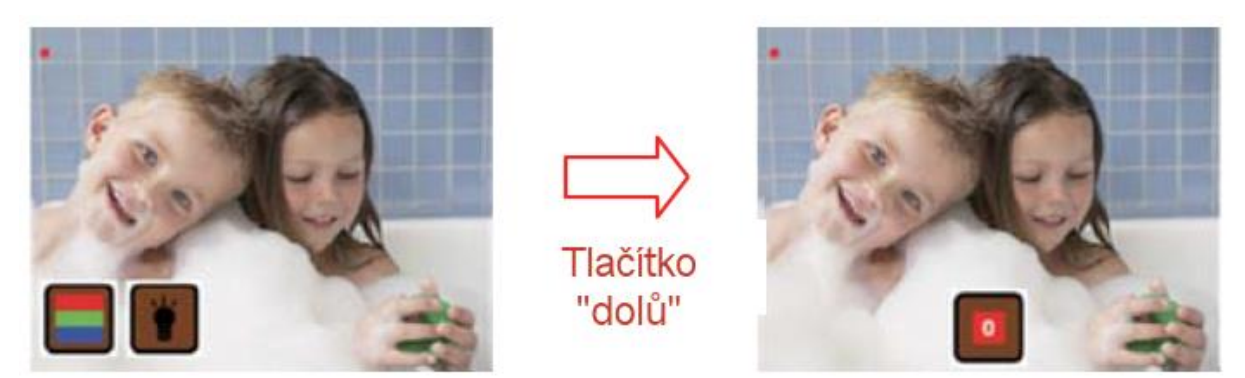

Stlačením tlačidla "dole" vstúpite do menu pre korekciu farby.

#### **Režim skenovania**

Režimu skenovania indikuje blikajúci červený symbol v ľavom hornom rohu. Teraz môžete upraviť pozíciu snímky posunutím zásobníka a stlačením OK prejsť do menu pre prípadné úpravy.Ak si neželáte upravovať snímku, opätovným stlačením tlačidla OK uložíte sken snímky na SD kartu.

Po uložení prejde skener opäť do režimu skenovania so živým náhľadom.

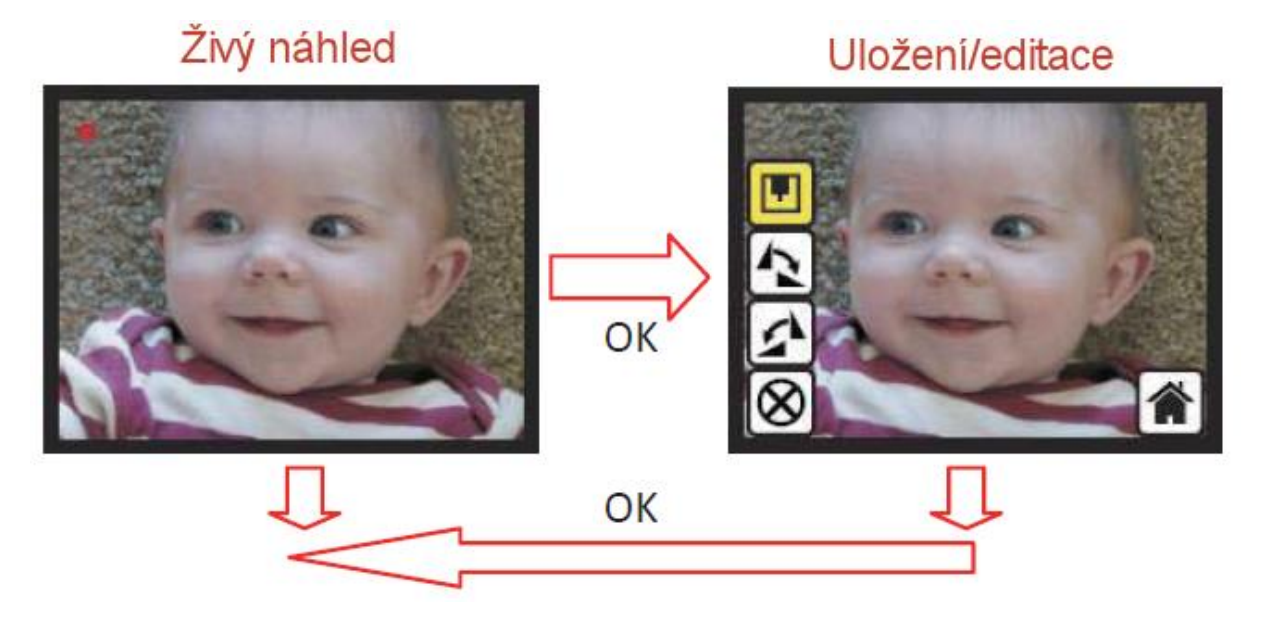

#### Otočenie snímky

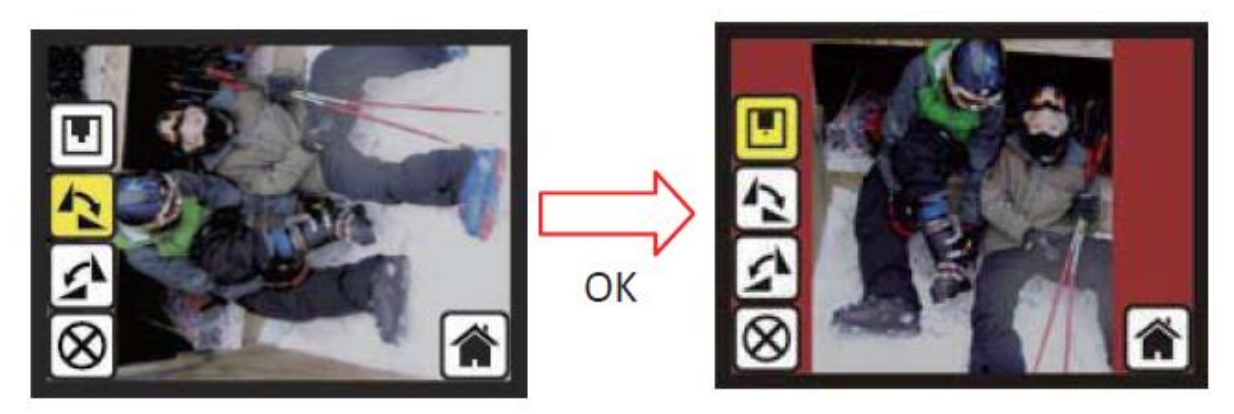

Pri zobrazenom menu editácie môžete tlačidlom "dole" zvoliť symbol otočenie snímky.

Posledný ikonou v menu editácie je zrušenie editácia.

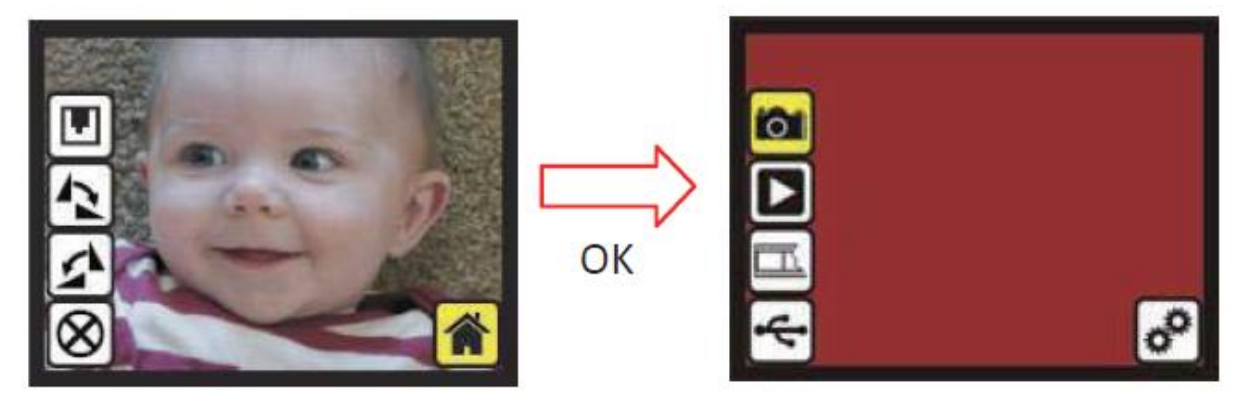

Symbol "domčeku" je návrat späť na Hlavné menu skenera bez uloženia a editácia práve zobrazenej snímky.

#### **Plná SD karta**

Ak umožnenia kontroly k zaplneniu SD karty, je to symbolizované ikonou "FULL" pri pokuse o uloženie snímky.

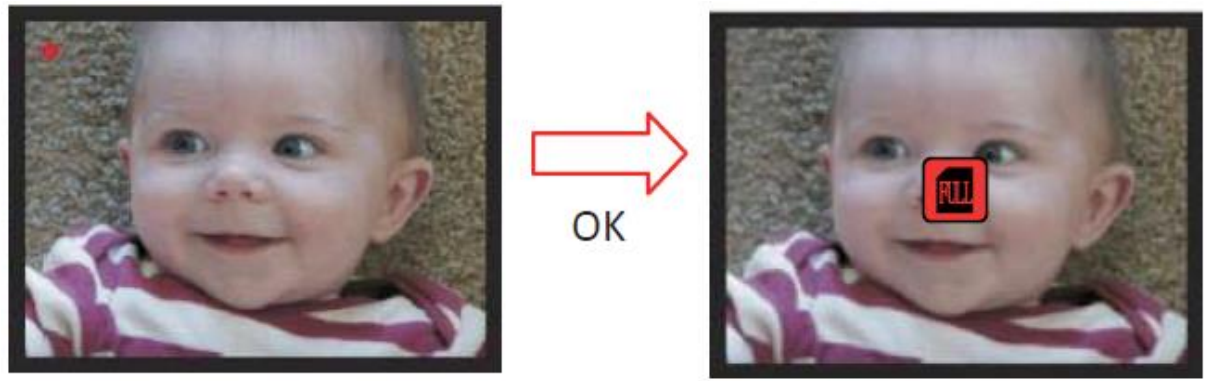

#### **Uzamknutá SD karta**

Ak nie je možné uložiť snímku z dôvodu uzamknuté SD karty, je to symbolizované ikonou na displeji:

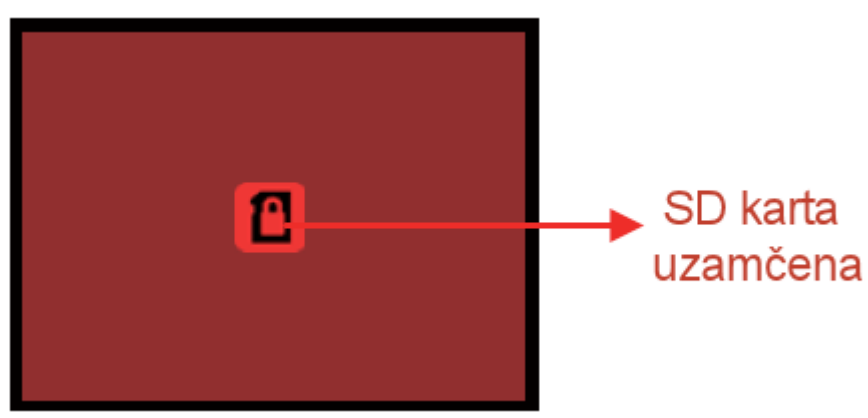

#### **Chyba karty**

Ak je SD karta chybná, je to symbolizované ikonou na displeji:

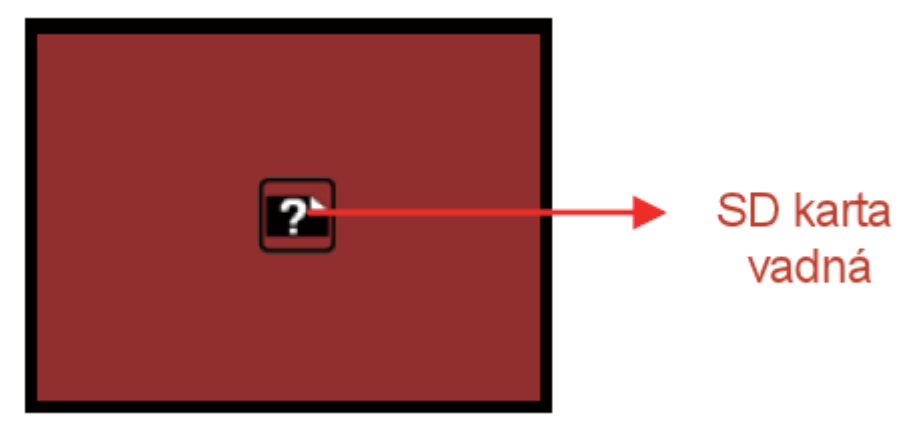

#### **Prehrávanie (prezeranie) naskenovaných obrázkov**

Označte tlačidlom šípky nadol ikonu režimu Prezeranie snímok a stlačte tlačidlo OK.

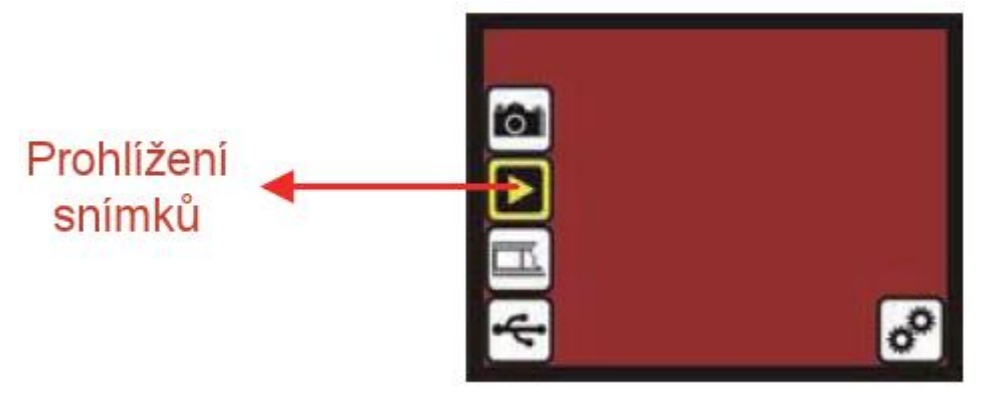

Po spustení režimu prehliadania začne automatická slideshow, kedy bude zobrazovať nasnímané zábery od posledného v 2 sekundových intervaloch. Slideshou môžete kedykoľvek ukončiť stlačením tlačidla OK.

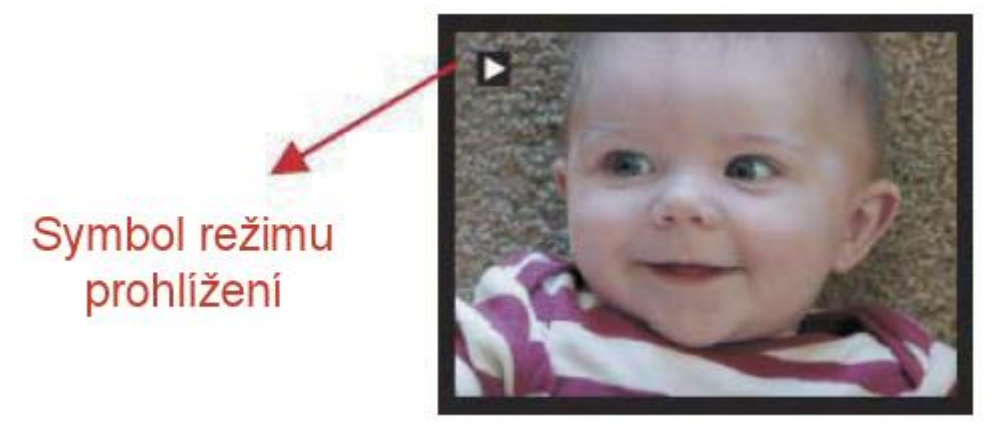

#### **Editácia snímky pri prezeraní**

Kedykoľvek môžete ukončiť slideshow tlačidlom OK a tak prejdete do režimu zobrazenia snímky. Medzi snímky sa dá pohybovať tlačidlami "hore" a "dole".

Opätovným stlačením tlačidla OK vyvoláte editačné menu:

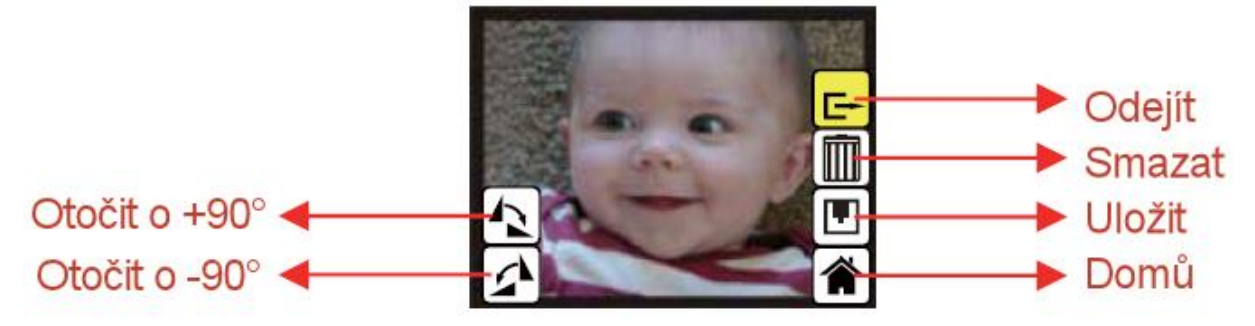

Medzi funkciami sa dá pohybovať tlačidlami "hore" a "dole". Po nabehnutí na požadovanú funkcie stlačte tlačidlo OK.

Pokiaľ dôjde k zmazaniu všetkých snímok, bude toto skener symbolizovať ikonou na obrazovke :

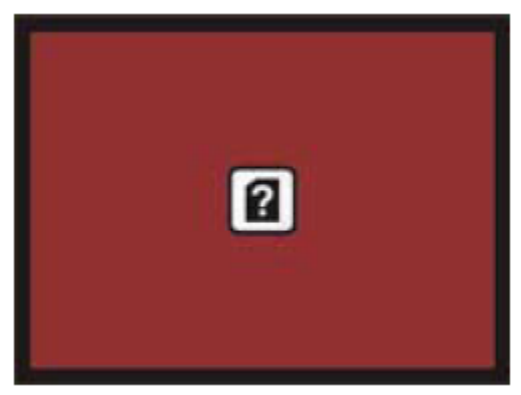

#### **Nastavenie typu skenovaného filmu / diapozitívu**

V hlavnom menu označte ikonu typu filmu a stlačte tlačidlo OK.

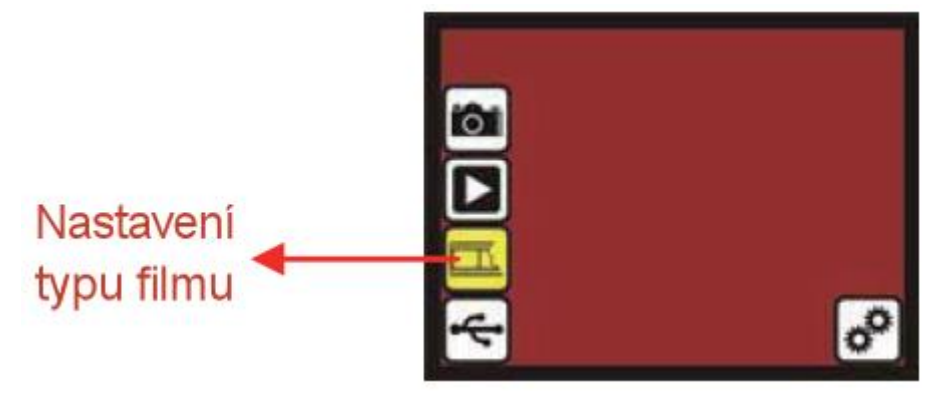

Tlačidlami "hore" a "dole" zvoľte požadovaný typ vašej predlohy.

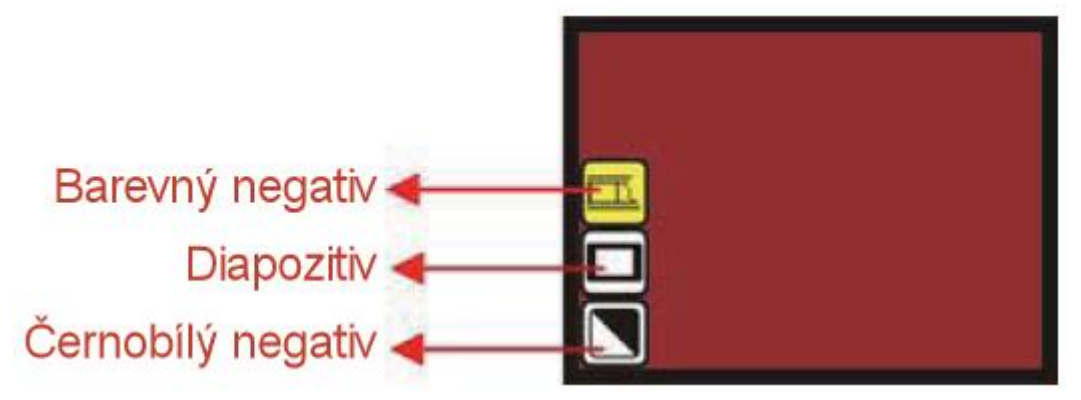

#### Príklad predlohy:

Barevný negativ

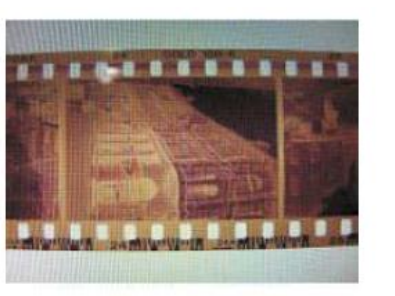

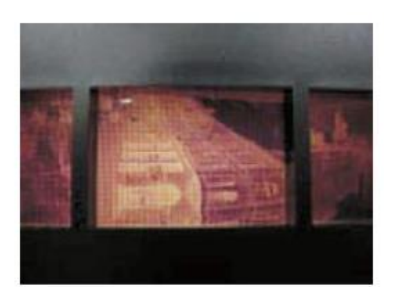

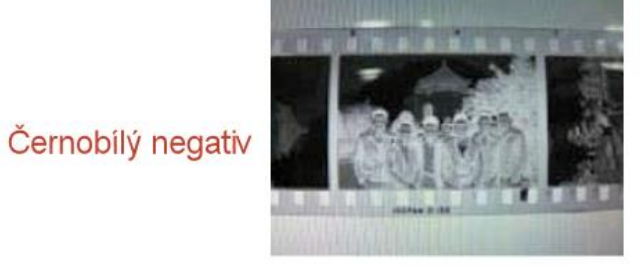

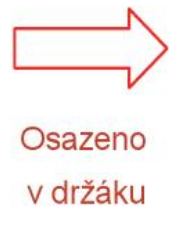

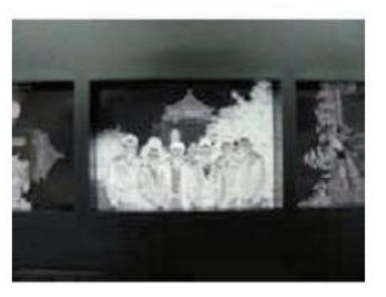

Diapozitiv

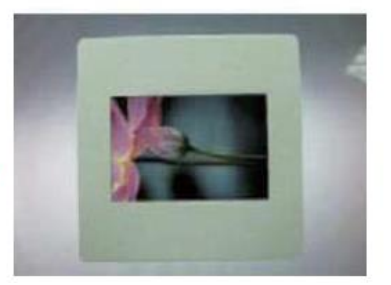

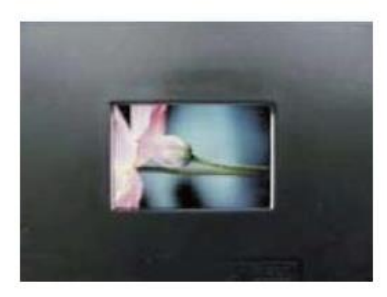

**USB režim**

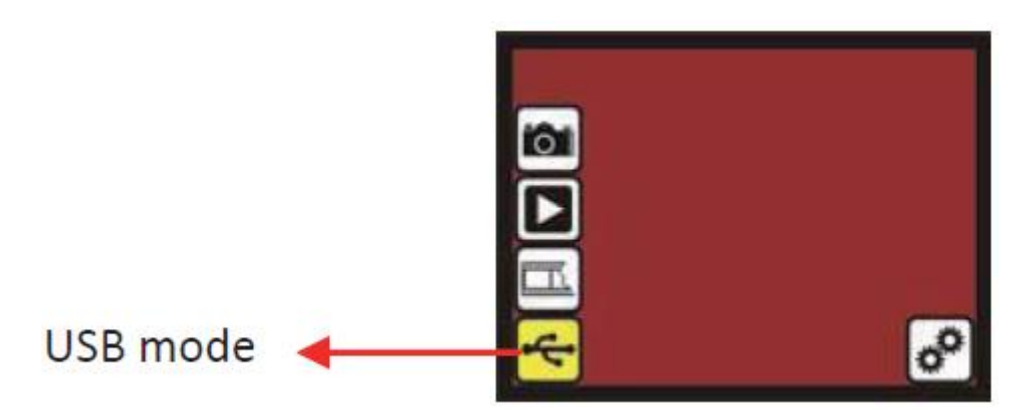

Po dokončení skenovania môžete vykopírovat fotografie z SD karty vloženej do skenera pomocou USB kábla pripojeného k vášmu PC.

Zvoľte USB režim v hlavnom menu. Po stlačení tlačidla OK sa skener prepne do režimu veľkokapacitného úložiska a na vašom počítači sa detekuje ako nová disková jednotka. Potom môžete jednoducho kopírovať obvyklou cestou.

Aktívny režim USB je symbolizovaný ikonou:

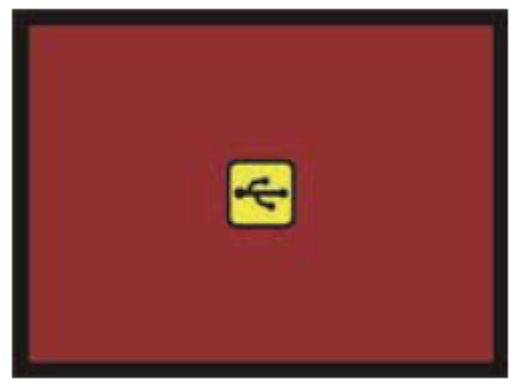

#### **Nastavenie skenera**

V hlavnom menu prejdite na ikonu nastavenia a stlačte tlačidlo OK.

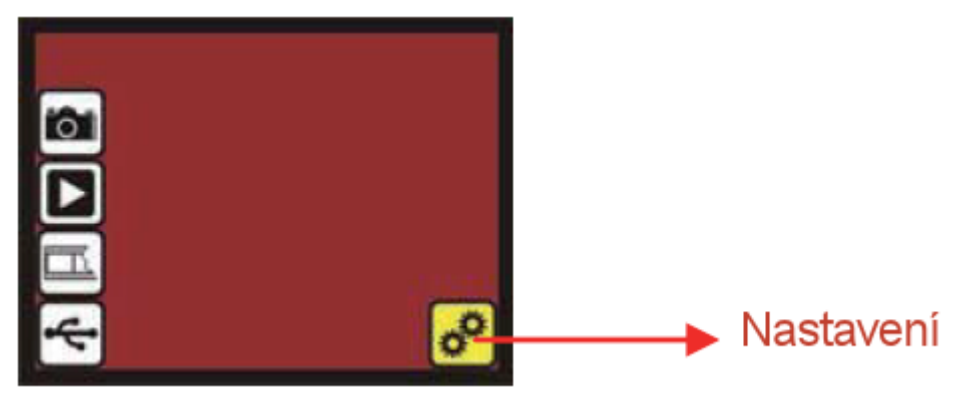

V režime nastavenia je možné nastaviť standart TV výstupu, formátovať SD kartu.

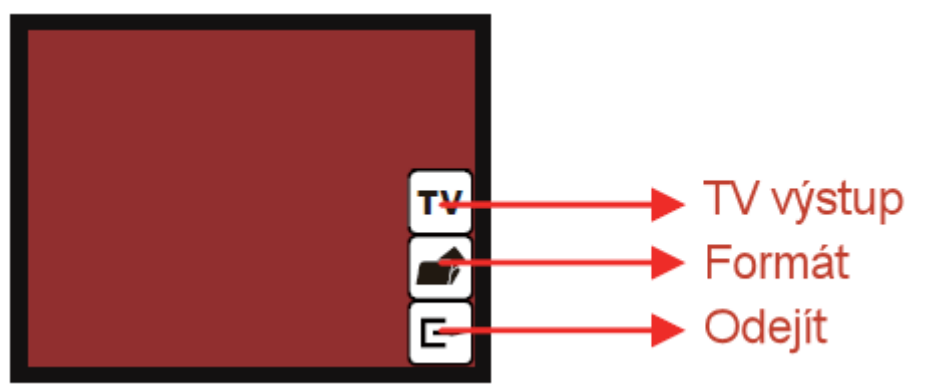

**TV výstup** – umožňuje voliť standart PAL alebo NTSC.

**Formát SD karty** – umožňuje formátovať kartu priamo vo skenere. Všetky súbory uložené na karte budú po tomto kroku trvalo zmazané.

### **Špecifikácie skeneru Rollei DF-S 100 SE**

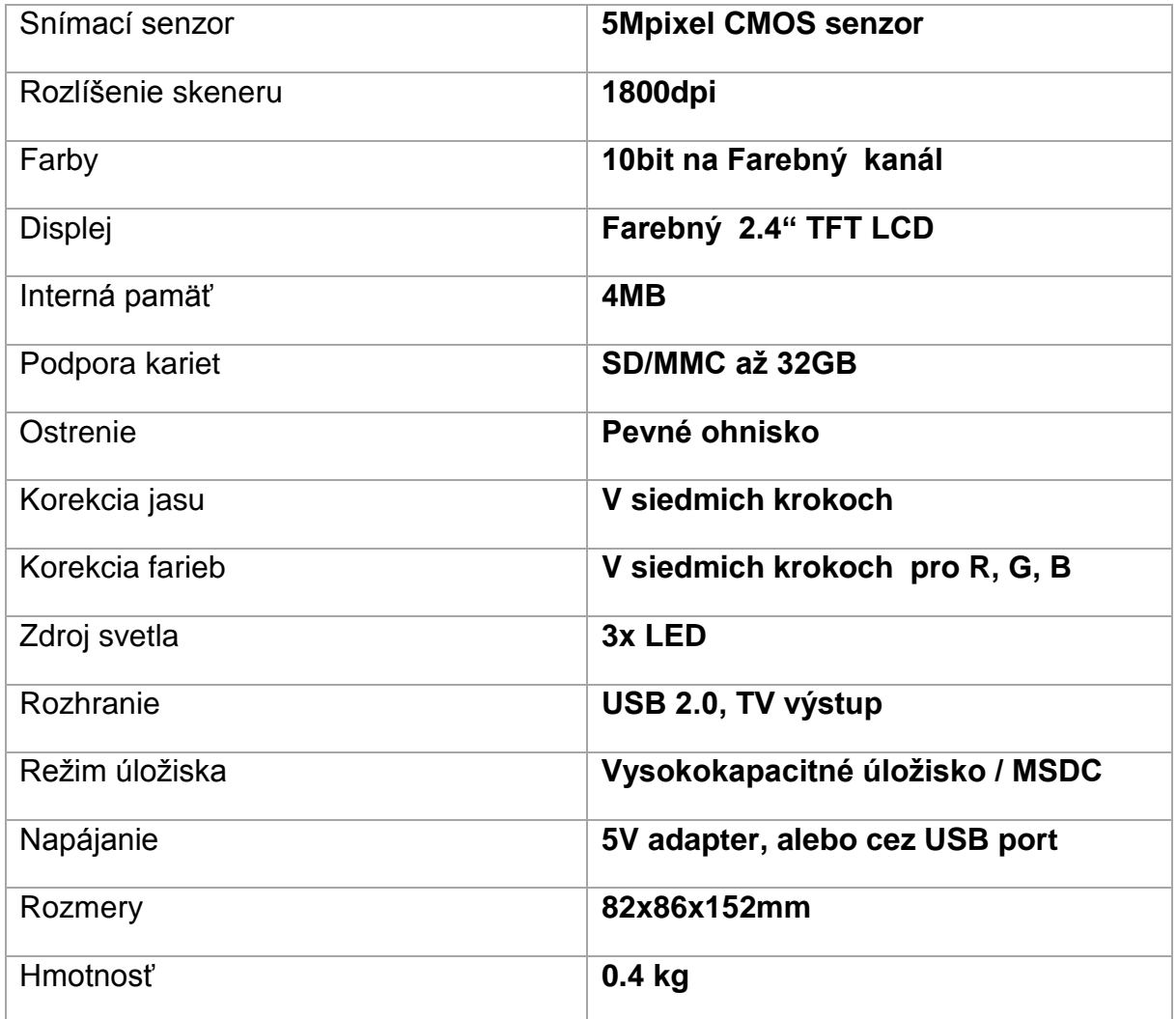

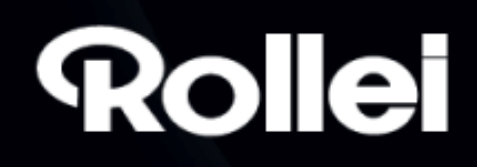

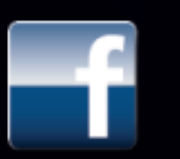

facebook.com/RolleiCZ

www.Rollei.cz